Wireless Presentation & Collaboration System

NovoEnterprise

# NovoEnterprise **Quick Start Guide**

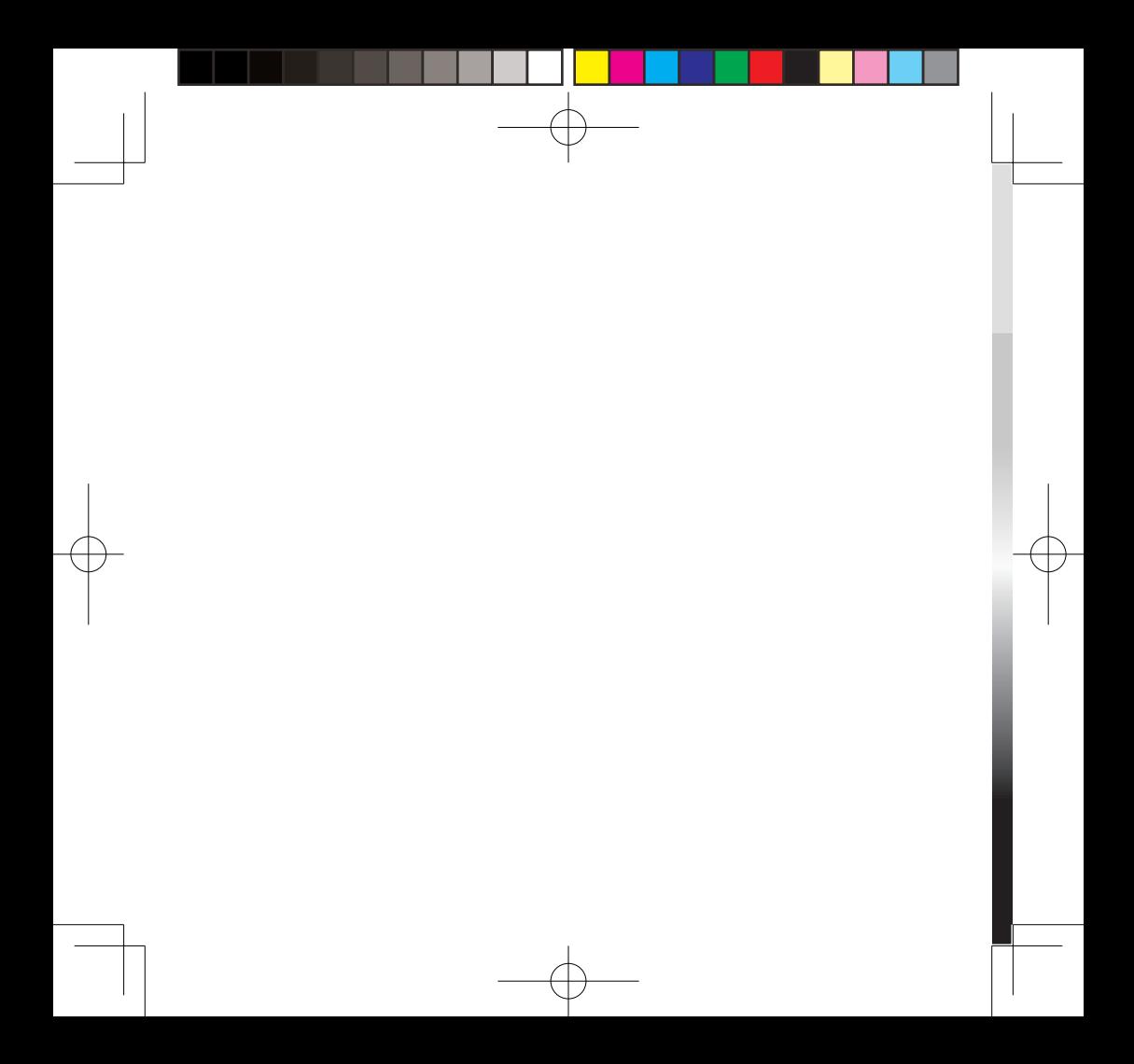

### **PACKAGE CONTENTS**

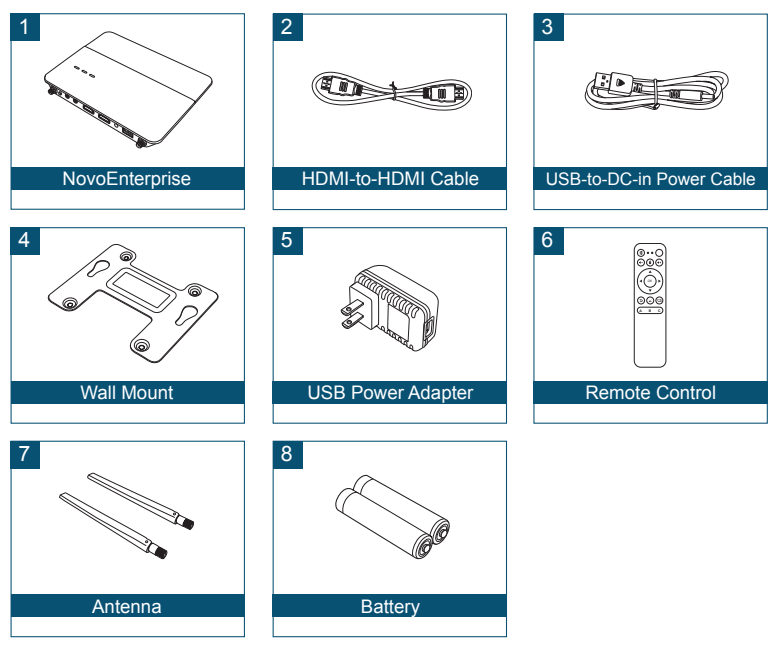

1

### **NovoEnterprise OVERVIEW**

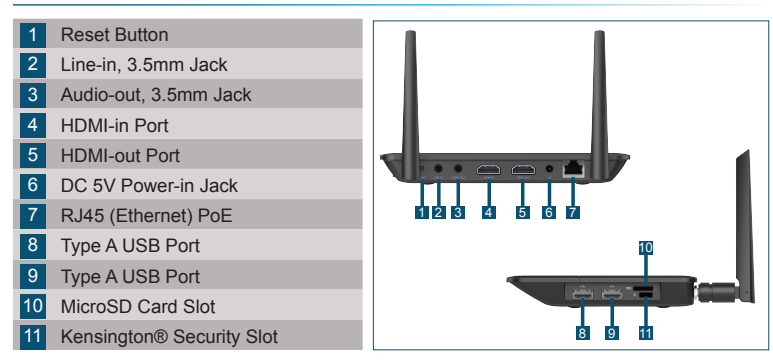

### **SETTING UP NovoEnterprise**

#### Hardware Installation

**HDMI-out Port:** Connect to a projector.

**USB Ports:** Connect to a USB flash device, mouse, keyboard, or touchenabled interactive devices.

#### Ethernet Connection (Optional)

**RJ45 (Ethernet) PoE:** Connect to a wired network via an Ethernet cable.

#### Power Input

 $\mathfrak{D}$ 

**DC 5V Power Jack:** Connect to the USB power adapter using the supplied USB cable.

**Power Over Ethernet:** NovoEnterprise is an IEEE 802.3af compliant powered device (PD).

## **SETTING UP NovoEnterprise**

### WiFi Setup

There are two ways to connect to NovoEnterprise:

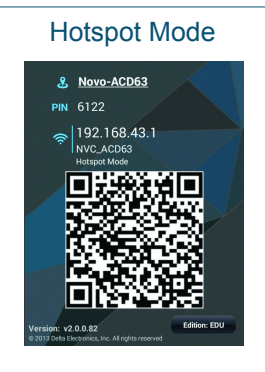

The default setting is Hotspot mode. Directly connect to the SSID broadcasted by the device.

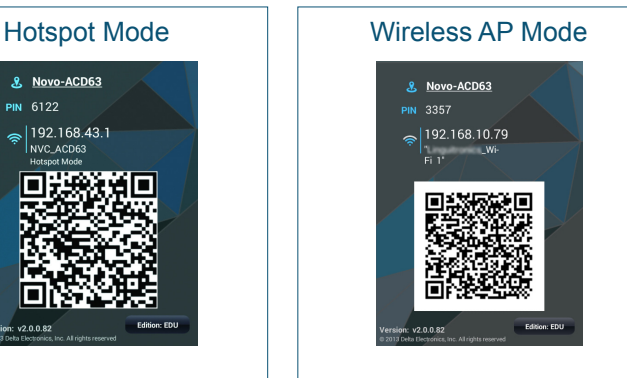

Simply connect NovoEnterprise and the devices to the same Wi-Fi network. Tap the WiFi button to proceed.

### **PAIRING THE REMOTE CONTROL**

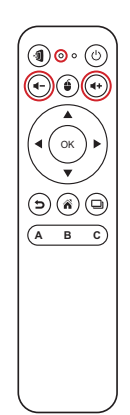

Before you can use the remote control you must first pair it with your NovoEnterprise.

To pair the remote control:

- 1 Power on the NovoEnterprise.
- 2 With the remote control in range of the NovoEnterprise, press and hold the Volume + and Volume - buttons simultaneously for 2 seconds. The left LED will light up and start blinking.
- 3 Once the LED stops blinking and stays constantly lit, pairing is complete.
- 4 Release the Volume + and Volume buttons and the LED will turn off.

# **YOUR REMOTE CONTROL**

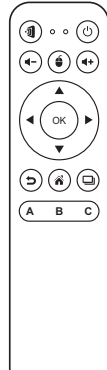

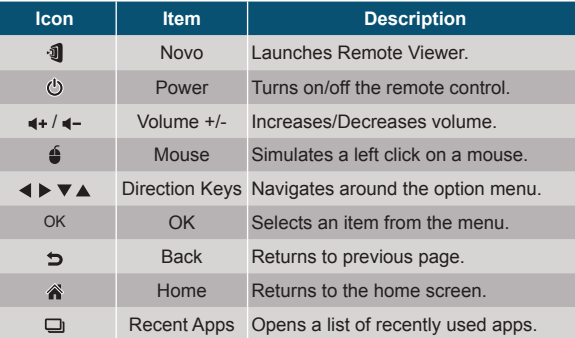

### **GETTING STARTED**

#### **1** Install the app.

- •For tablet/smartphone: Download *NovoPresenter* from the iOS App Store or from Google Play.
- •For Windows/Mac computer: Download *Desktop Streamer* from the Vivitek website (www.vivitekcorp.com).
- •For Chromebook: Download *Desktop Streamer* from the Chrome Web Store.
- 2 Connect the tablet/smartphone, computer or Chromebook to the same network as the NovoEnterprise. Follow the device's WiFi procedures for connecting to the WiFi network.
- 3 Launch *NovoPresenter* or *Desktop Streamer*.
- 4 Scan the QR code or manually input the device's IP address and PIN code (if needed) to connect. The device screen will appear automatically upon successful connection.

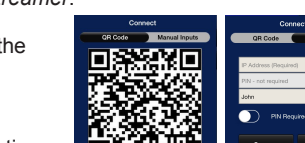

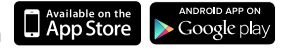

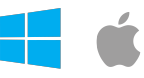

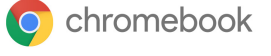

6

### **SCREEN MIRRORING**

NovoEnterprise supports direct mirroring of Android™ and iOS device screens.

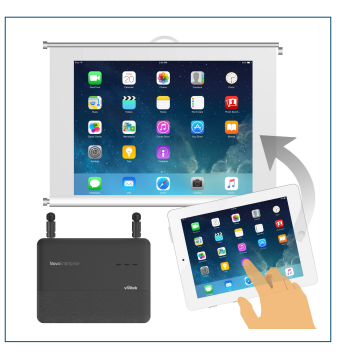

1 Connect the Android™ or iOS device to the same WiFi network as the NovoEnterprise. Then, follow the mirroring setup instructions for the selected Android™ or iOS device.

7

- •For Android devices, this is called GoogleCast.
- •For iOS devices, this is called AirPlay®.

### **ADDITIONAL INFORMATION**

### Safety & Warning Information

#### FCC – Federal Communication Commission (USA)

This device contains the following wireless device and underwent the certification process of FCC 47 CFR PART 15 SUBPART C/E under the respective FCC ID below:

• FCCID: H79-0120C8

The FCC ID is indicated as the label affixed on the bottom side of your device.

#### CE - Conformité Européenne (EU)

This device intended for sale within the European Union are marked with the Conformité Européenne (CE) Marking, which indicates compliance with the applicable Directives and European Norms, and amendments, the following standard were applied:

- EN55022/24:2010
- EN301 489-1 V1.9.2 (2011-09)
- EN301 489-17 V2.2.1 (2012-09)
- EN300 328 V1.9.1 (2015-02)
- FN301 893 V1.7.1:2012
- EN62311:2008
- EN60959-1:2006+A11:2009+A1:2010+A12:2011+A2:2013
- 8

### **CONTACT INFORMATION**

#### **Vivitek U.S.A. Corporate Office**

46101 Fremont Blvd. Fremont, CA 94538 Tel: (855) 885-2378 (855) 885-2378x1 - Sales (855) 885-2378x2 - General Customer **Services** (855) 885-2378x3 - Technical Support

#### **Vivitek EMEA Headquarters**

Zandsteen 15 2132 MZ Hoofddorp The Netherlands

Customer Service & Technical Support: Monday - Friday 09:00 - 18:00 English (UK): 0333 0031993 Germany: 0231 7266 9190 France: 018 514 8582 International +31 (0) 20 721 9318

 $\overline{Q}$ 

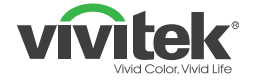

### Connect | Work | Share

Visit www.vivitekcorp.com for more product info Copyright© 2017 Delta Electronics, Inc. All Rights Reserved.

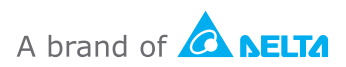